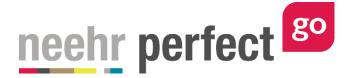

# **Go! Guide: The Student Portfolio**

# Introduction

The Student Portfolio in Neehr Perfect Go! is an initially blank chart that can be used for a variety of documentation and charting activities independently from a case patient chart. Some of the most common uses for the Student Portfolio include: clinical documentation, skills check-offs, partner work, and other documentation practice such as SOAP notes, health assessment history, and care planning.

#### **Additional resources**

Please refer to the *Student Guide to Go!* for information on logging in to Go! and launching the EHR for an activity.

# FAQs about the Student Portfolio

- **1.** How do I submit the work in the Student Portfolio to my instructor?
  - a. Like other activities, your work in the Student Portfolio is submitted to your instructor through the Progress Report found under Step 3: Download Work.

#### 2. Will other users see the work I've done in the Student Portfolio?

a. No. All users see their own instance of the chart. Your work is private.

# **Accessing the Student Portfolio**

As a student user, the Student Portfolio will always appear at the top of the activity list when logging in to <u>www.neehrperfect.com</u>. The Student Portfolio does not need to be assigned by your instructor and will appear automatically with each student account.

| neehr perfect 🔤                                                                                                    | Activities Help -                                                                                                    |
|----------------------------------------------------------------------------------------------------|----------------------------------------------------------------------------------------------------|
| Activities                                                                                                    | Home / Activities                                                                                                    |
| go Student Portfolio                                                                                                    | Getting Started                                                                                                    |
| Nor Neel/P Perfect Gol Partolio chart is where you can document HIPAA compliant clinical care, skills and health<br>assessments that are not case-based forms of documentation. Every student automatically receives their own Portfolio<br>chart with a Neel/P Perfect Gol subscription.                                                                                                  | Tips<br>Looking for your assignment? Click on<br>the link your inhubutor provided in your<br>LMS or by small - Then your<br>assignment will show up under<br>Activities<br>Click on the Activity name to start your |
| go EHR Orientation                                                                                                    | Units, or one second processing name to start your<br>assignment.                                                                                                    |
| taga: MA/MO, Numing, Provider, Thenapy, Skill                                                                                                    | Neehr Perfect News                                                                                                    |
| This activity is an introductory level exercise intended for all users of Neeth Perfect Cell-The activity all provide basic<br>rearization skills, patient data review and opportunities to preform data entry in an electronic health records system. This<br>activity is highly recommended to be completed by all new users of Cell, as it also includes dataliad assignment submission | Gol Support                                                                                                    |
| instructions that will be required in many future assignments.<br>This instruction schedule is available to you with your Neehr Perfect subscription. All other activities will be available to you<br>as assigned by your instructor.                                                                                                    |                                                                                                    |
|                                                                                                    |                                                                                                    |

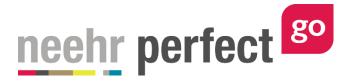

Select the Student Portfolio activity and the following 1-2-3 process will be displayed. Then select Step 2: **Launch EHR.** 

| neehr perfect 89  |                                                                                                    |                                                                                                    |
|-------------------|----------------------------------------------------------------------------------------------------|----------------------------------------------------------------------------------------------------|
| Activities        |                                                                                                    | Home / Activities                                                                                                    |
| Student Portfolio |                                                                                                    | Tips                                                                                                    |
| go<br>Get Details | You Neath Perfect Gol Portfolio chart is where you can document HIPAA compliant clinical<br>care, shills and health assessments that are not case-based forms of documentation. Every<br>student automatically receives their own Portfolio chart with a Neetier Perfect Gol subscription.<br>fage: Skill | Hore to complete your activity<br>To start an activity, cick on Step 1<br>(Get Dealls) to devind any materials<br>that go along with your activity.<br>Next, Lick on Step 2 (Lancette DEN) to<br>start your activity, if you're already<br>started that activity, you'le already<br>started that activity, you'le already<br>started that activity, you'le already<br>started that activity, you'le already<br>started that activity, you'le already<br>started that activity, you'le already<br>started that activity, you'le already<br>to be that the season's you want<br>to download to you'r antivoctor. |
| Get Details       |                                                                                                    |                                                                                                    |
|                   |                                                                                                    |                                                                                                    |
|                   | Next >                                                                                                    |                                                                                                    |

If it's the first time accessing the EHR for the Student Portfolio, or if you'd like to start over from the beginning, select **New Session.** If you are continuing a previous session, select **Resume** next to the corresponding session.

| neehr perfect |                                                                                                    | Activities Help ×                                                                                                    |
|---------------|----------------------------------------------------------------------------------------------------|----------------------------------------------------------------------------------------------------|
| Activities    |                                                                                                    | Home / Activities                                                                                                    |
|               | Your Needer Perfect Gol Pontiolio chart is whene you can document HEPAA compliant clinical cane, skills and health assessments that are not case-based forms of documentation. Every student automatically receives their own Portfolio chart with a Needer Penfect Gol Vadaceptico. Tag:: Skill       Image: Skill     Image: Skill       Image: Skill     Image: Ski | Fips         And to complete your activity         Ref behally to devine your activity         Ref behally to devine your activity         Ref behall to your computer, then hum         Ref behall to your computer, then hum |

By default, you will be brought to the Notes tab of the Student Portfolio chart when it initially launches:

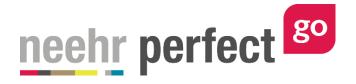

| <b>Patient:</b> Student Portfolio<br>General Hospital |             | <b>DOB:</b> 03/01/1990 25 yo F<br><b>Admit Date:</b> 06/14/2015 21:18 | MR#: MR20045 🗹 |          | Q Search  |
|-------------------------------------------------------|-------------|-----------------------------------------------------------------------|----------------|----------|-----------|
| 🛎 Discovery 🔒 🔒                                       | 🕯 Notes     |                                                                       |                |          | ^         |
| 🗈 Health                                              | DATE & TIME | ✓ NOTE TITLE                                                          | AUTHOR         | LOCATION |           |
| n Overview                                            |             |                                                                       |                |          |           |
| Alerts                                                |             |                                                                       |                |          |           |
| €n Problems                                           |             |                                                                       |                |          |           |
| ₿ Vitals                                              |             |                                                                       |                |          |           |
| I≣ Orders                                             |             |                                                                       |                |          |           |
| 🕫 Meds                                                |             |                                                                       |                |          |           |
| 🛍 Notes 🔸                                             |             |                                                                       |                |          |           |
| 🗰 Care Plans                                          |             |                                                                       |                |          |           |
| 🛓 Labs                                                |             |                                                                       |                |          |           |
| Account                                               |             |                                                                       |                |          | ≡+<br>NEW |

If your assignment involes note documentation, select **New** and select the note type assigned by your instructor.

| <b>Patient:</b> Student Portfolio<br>General Hospital                                                      | DOB: 03/01/1990         25 yo F         MR#: MR20045         Image: MR20045         Image: MR20045< | Q. Search |
|----------------------------------------------------------------------------------------------------|----------------------------------------------------------------------------------------------------|-----------|
| 🛥 Discovery                                                                                                | Note Choice                                                                                                    |           |
| I Health   I Health   I Alerts   I Alerts   I Problems   I Vitals   I Torders   I Notes   I Notes   I Labs | Type:* Please select a note type Accounting of Disclosure ADIME Note Attocagulation Therapy (Outpatient) APGAR Score Biood Transfusion Reaction Report Biood Transfusion Reaction Report Biood Transfusion Summary Braden Scale For Predicting Pressure Sore Risk BUBBLEHE CANCEL CONTINUE                                                                                                    | LOCATION  |
| Account                                                                                                    |                                                                                                    | ■+<br>NEW |

Otherwise, if your assignment involves documentation on other parts of the chart, select the appropriate tab on the left side of the screen. Please refer to the corresponding Go! Guide for the tab you're using for more information.

Once you have finished your documentation, select Close Session.

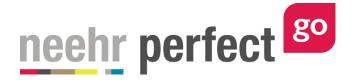

| <b>Bond Patient:</b> Student Portfor<br>General Hospital | blio                | <b>DOB:</b> 03/01/1990 25 yo F<br><b>Admit Date:</b> 06/14/2015 21:18 | MR#: MR20045 🖂 |                  | <b>Q</b> Search |
|----------------------------------------------------------|---------------------|-----------------------------------------------------------------------|----------------|------------------|-----------------|
| 🕯 Discovery 🔒                                            | Notes               |                                                                       |                |                  | A               |
| B Health                                                 | DATE & TIME         | ✓ NOTE TITLE                                                          | AUTHOR         | LOCATION         |                 |
| 7 Overview                                               | 06/14/2015<br>21:20 | SOAP Note                                                             | StudentGo      | General Hospital |                 |
| Alerts                                                   |                     |                                                                       |                |                  |                 |
| n Problems                                               |                     |                                                                       |                |                  |                 |
| S Vitals                                                 |                     |                                                                       |                |                  |                 |
| Orders                                                   |                     |                                                                       |                |                  |                 |
| • Meds                                                   |                     |                                                                       |                |                  |                 |
| Notes >                                                  |                     |                                                                       |                |                  |                 |
| Care Plans                                               |                     |                                                                       |                |                  |                 |
| Labs                                                     |                     |                                                                       |                |                  |                 |
| ≱ Account                                                |                     |                                                                       |                |                  |                 |

If you are ready to submit your work to your instructor, select **Step 3: Download Work**.

| neehr perfect <sup>ge</sup> |                                                                                                    |                                                                                                    |
|-----------------------------|----------------------------------------------------------------------------------------------------|----------------------------------------------------------------------------------------------------|
| Activities                  |                                                                                                    | Home / Activities                                                                                                    |
| Student Portfol             | 0                                                                                                    | Tips                                                                                                    |
| go<br>Get Detail            | Your Neetr Perfect Gol Portfolio chari is where you can document HPAA compliant clinical case-based forms of documentation. Every student advances their own Portfolio chari with a Neetr Perfect Gol subscription.<br>tags: Shiff | How to complete your activity<br>To start an activity, click on Step 1<br>(Get Dublish) to dubricat any materials<br>that go along with your activity.<br>Next, click on Step 2 Lance HERIt to<br>start your activity, if you've almady<br>started the activity, you'll every your last<br>saved session there - you can click<br>Resume to Infinih the session.<br>Lant, go to Step 2 Download Work),<br>Click the same of the session put and<br>to download to your computer, then hum<br>into your instructor. |
|                             | Next >                                                                                                    |                                                                                                    |

Then select **Download** next to the corresponding session that you'd like to submit.

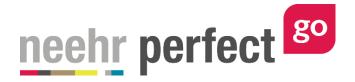

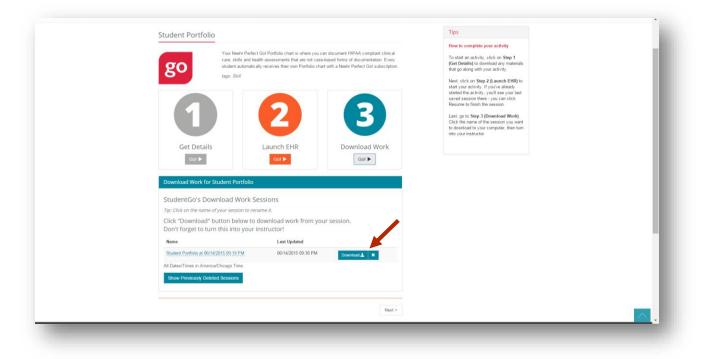

A PDF document depicting your work in the Student Portfolio chart will be generated. Save the document and submit it to your instructor per their preferred method. Please see *Go! Guide to Completing and Submitting Work* for more information.

If you are not ready to submit your work and plan to continue in the Student Portfolio chart, you may want to rename your session for easy future identification. Select Step 2: Launch EHR. Then click on the name of the session you'd like to rename.

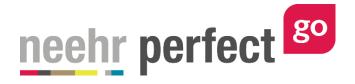

| go                                       | Your Neehr Perfect Gol Portfolio chart is where you can<br>care, skills and health assessments that are not case-b<br>student automatically receives their own Portfolio chart<br>tage: Skill | ased forms of documentation. Every | How to complete your activity<br>To start an activity, cick on Step 1<br>(Get Dealls) to download any materials<br>that go along with your activity.<br>Next, cick on Step 2 (Launch EHR) to<br>start your activity.                                                         |  |
|------------------------------------------|----------------------------------------------------------------------------------------------------|------------------------------------|----------------------------------------------------------------------------------------------------|--|
| 1                                        | 2                                                                                                    | 3                                  | stanted the activity, you'l say your last<br>saved season three - you can click<br>Resume to finish the session.<br>Last go to Save J <b>(Download Work)</b><br>Click the same of the session you want<br>to dearload to your computer, then turn<br>inely you'l instructor. |  |
| Get Detail<br>Got ►                      | Got ►                                                                                                    | Download Work                      |                                                                                                    |  |
| Launch EHR for Stu                       |                                                                                                    |                                    |                                                                                                    |  |
| StudentGo's EH<br>Tip: Click on the name | R Sessions<br>of your session to rename y                                                                                                    | New Session 🕂                      |                                                                                                    |  |
| Name                                     | Last Updated                                                                                                    |                                    |                                                                                                    |  |
| Student Portfolio at 06                  | 14/2015 09:19 PM 06/14/2015 09:30 PM                                                                                                    | Resume 🕨 🔀                         |                                                                                                    |  |
| All Dates/Times in Ame                   | ica/Chicago Time.                                                                                                    |                                    |                                                                                                    |  |
| Show Previously De                       | eted Sessions                                                                                                    |                                    |                                                                                                    |  |
|                                          |                                                                                                    | Next >                             |                                                                                                    |  |

Manually type a new name for the session then select the check mark to save.

| Student I                            | Your Neehr Perfect Gol Portfolio chart is where you<br>care, skills and health assessments that are not cas-<br>student automatically receives their own Portfolio cha | e-based forms of documentation. Every | Tips<br>How to complete your activity<br>To start an activity, click on Step 1<br>(Get Details) to download any materials<br>that op adminy with your activity.                                                                                                    |  |
|--------------------------------------|----------------------------------------------------------------------------------------------------|---------------------------------------|----------------------------------------------------------------------------------------------------|--|
|                                      | toga: Skil                                                                                                    | Download Work                         | Next clck on Sep 2 Laureh EHB) to<br>start you antifying it you's elimitiy<br>started the activity, you's are your tast<br>saved season there - you can clck.<br>Resume to finish the session.<br>Last, go to Sep 3 (Download Work)<br>Clck the mane of the session you want<br>to download to your computer, then turn<br>into your instructor. |  |
| Student                              | R for Student Portfolio<br>Go's EHR Sessions<br>the name of your sessions or ename it.                                                                                 | New Session 🕈                         |                                                                                                    |  |
| Name<br>Vitais Asis<br>All Dates/Tim | primerit 1 O Gri 14/2015 09 30 P<br>es in America/Chicago Time.                                                                                                    | 2M Resume ► ¥                         |                                                                                                    |  |
| Show Pre                             | viously Deleted Sessions                                                                                                    | Next >                                |                                                                                                    |  |

You may choose to Resume the previous session whenever you're ready to continue your work. The EHR will launch just where you left off.

#### Managing sessions in the Student Portfolio

For some courses and activities, your instructor may want you to continue using the same session in your Student Portfolio chart to build on your previous work. Alternatively, it may be

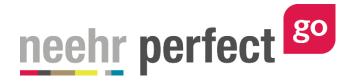

beneficial to start a new session for an activity. When doing so, the EHR will launch in its original state, which is a completely blank chart when using the Student Portfolio.

Check with your instructor on how your work in the Student Portfolio should be managed. When continuing an existing session, the Progress Report that you generate in Step 3: Download Work will include all previous work that was completed in that session. Whereas, if you launched a new session, only the work that was completed in that session will be included on the Progress Report.